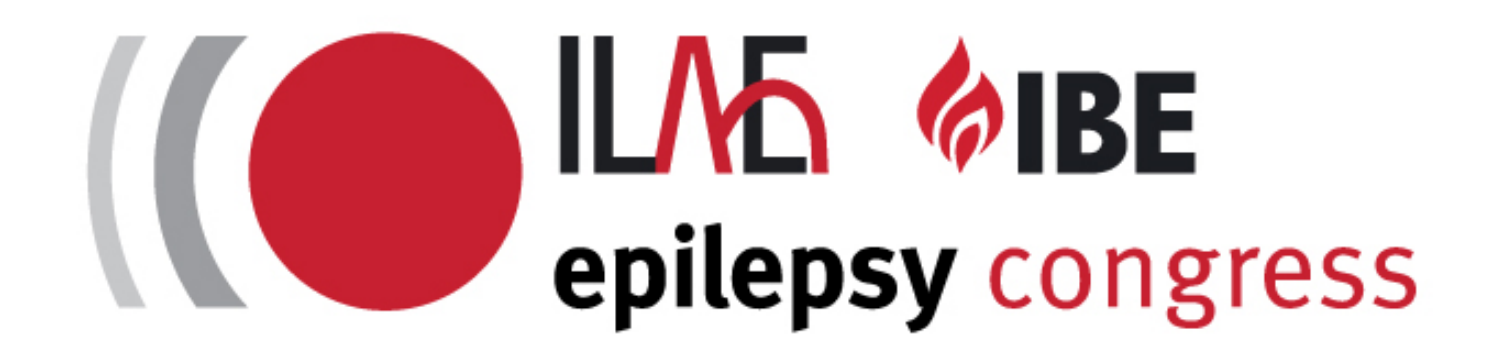

# 34th International **Epilepsy Congress USER GUIDE TUTORIAL**

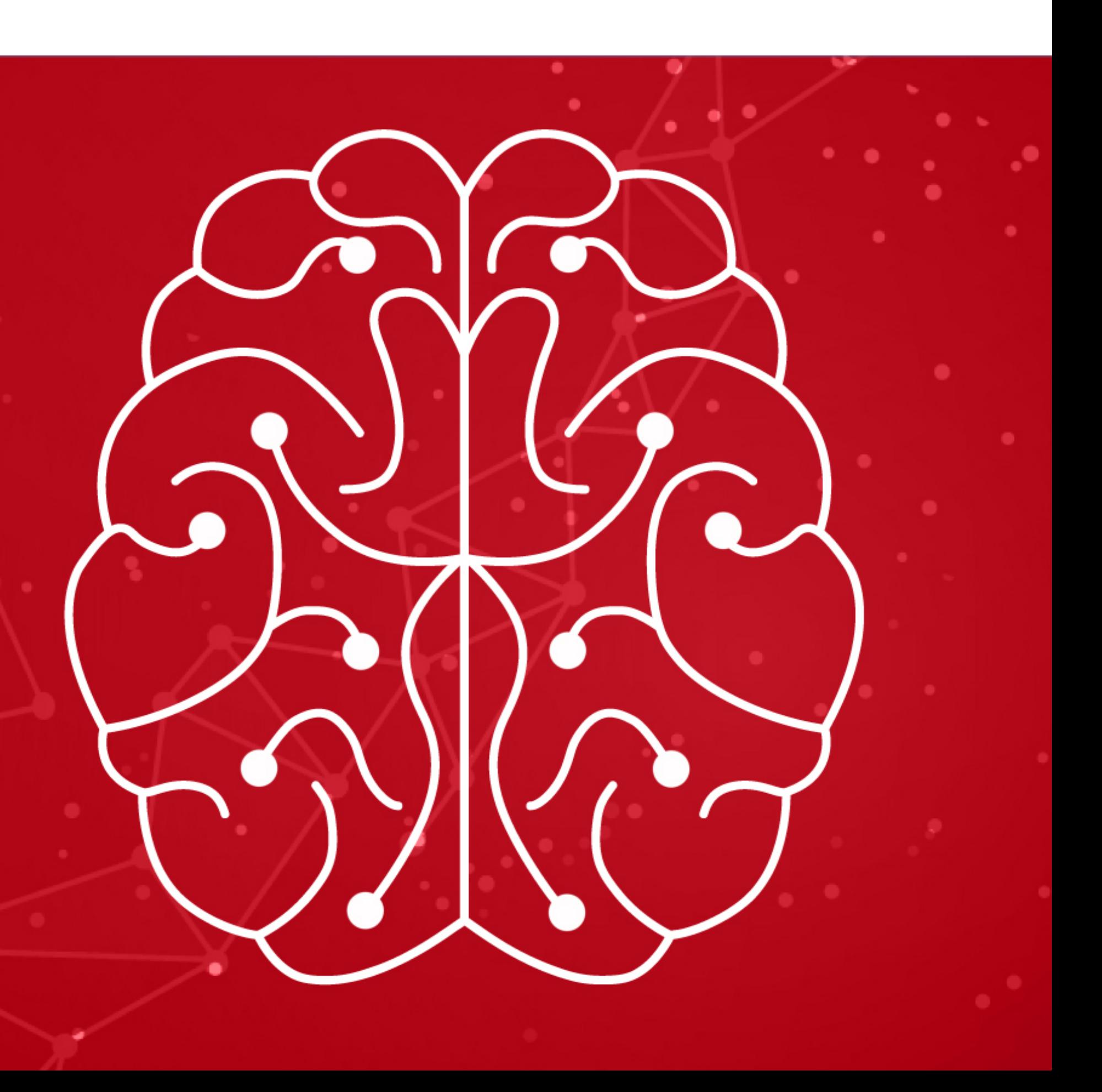

# **INTRODUCTION**

 $\bullet\bullet$ 

 $\triangleq$ 

We are delighted to welcome you to the 34th International Epilepsy Congress!

We recommend using a desktop or laptop in full screen mode for the best experience.

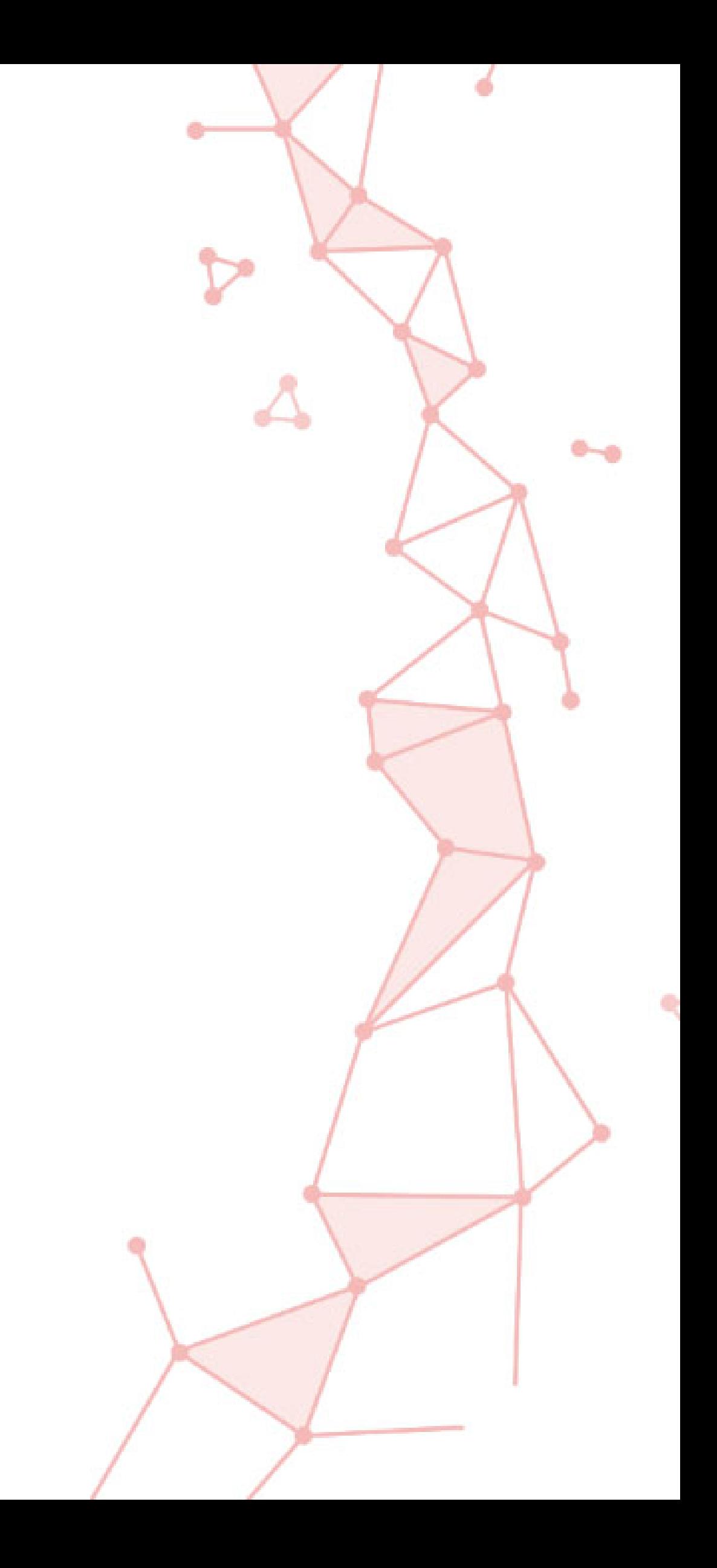

This guide will help you access the Content Management System.

## **GENERAL**

- Posters must be uploaded by **13 August** in order to be approved for publication on the IEC 2021 platform; however, you can still make minor changes to your poster up until **20 August**. Please note that **posters will remain** on the platform as **on-demand content** for an extra **2 months** after the congress.
- Posters must correspond directly with the original abstract submitted.
- Posters must be written in English, the official language of the congress. If English is not your first language, you may wish to show someone your poster before it is finalized.
- 
- 
- 

Keep text to a minimum, emphasize graphics, and make sure every item in your poster is necessary.

• Access to the poster platform will only be made available to registered authors, The deadline for registration of presenting authors was June 18. For any queries, please contact abstracts@epilepsycongress.org

• Please remember that if you decide to withdraw your poster from the IEC 2021, please inform the congress secretariat accordingly on abstracts@epilepsycongress.org

#### You will get an invitation email with password for you to login to our system

## **LOGIN**

#### $\equiv$  Inbox

#### Dear <mark>NAM</mark>I

In preparation for your poster presentation on '<mark>TITLE'</mark> at the 34th International Epilepsy Congress, 28 August - 1 September 2021, please find below some useful information.

\*\* PLEASE SAVE THIS EMAIL\*

 $0 0 0 0 0 0 0$ 

 $\alpha$ 

**OLAS SIBE** 

**ANT INFORMATION FOLLOWING - PLEASE READ CAREFULLY\*** 

#### 1. DEADLINE:

Posters at the IEC will be displayed via the online platform. You must publish your poster on the platform by <u>13 August 2021</u>.

Publishing allows your poster to be tested for functionality. You can continue to amend your poster once it has been published, up to 20 August 2021. Simply click "save" if you make any changes.

#### 2. CREATING YOUR POSTER:

- On the poster platform you will be able to create an interactive multimedia poster incorporating:
- High resolution images
- High definition videos
- · Narrations and other audio files
- Links to external sites and data sets
- Online communication tools
- And as much content as you feel is necessary to present your research in the detail it deserves

#### **Logging in:**

Your login credentials to the poster editor

- · Login at:
- Username: (this is the email address you used when registering for the 34th IEC)
- · Password:

Please note that these credentials <u>are unique to you</u>; do not share them. You will be prompted to create a new password upon logging in.

#### Useful information to help you create your poster:

For an overview of editing the templates and a look at how your poster will be displayed, please first check out the Tutorial:

Once you are logged into the poster editor, review the second Tutorial available on the side panel in your account:

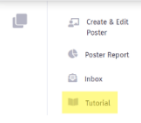

The technical team is available to support with any technical difficulties. If you need technical support you can click the icon below once logged in:

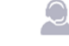

#### 3. POSTER VIEWING TIME:

Posters will be available to view for the duration of the congress. You will be able to schedule times within the platform to be available to answer questions from

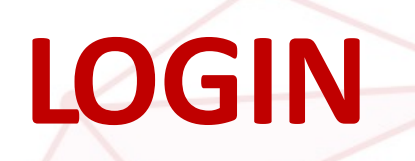

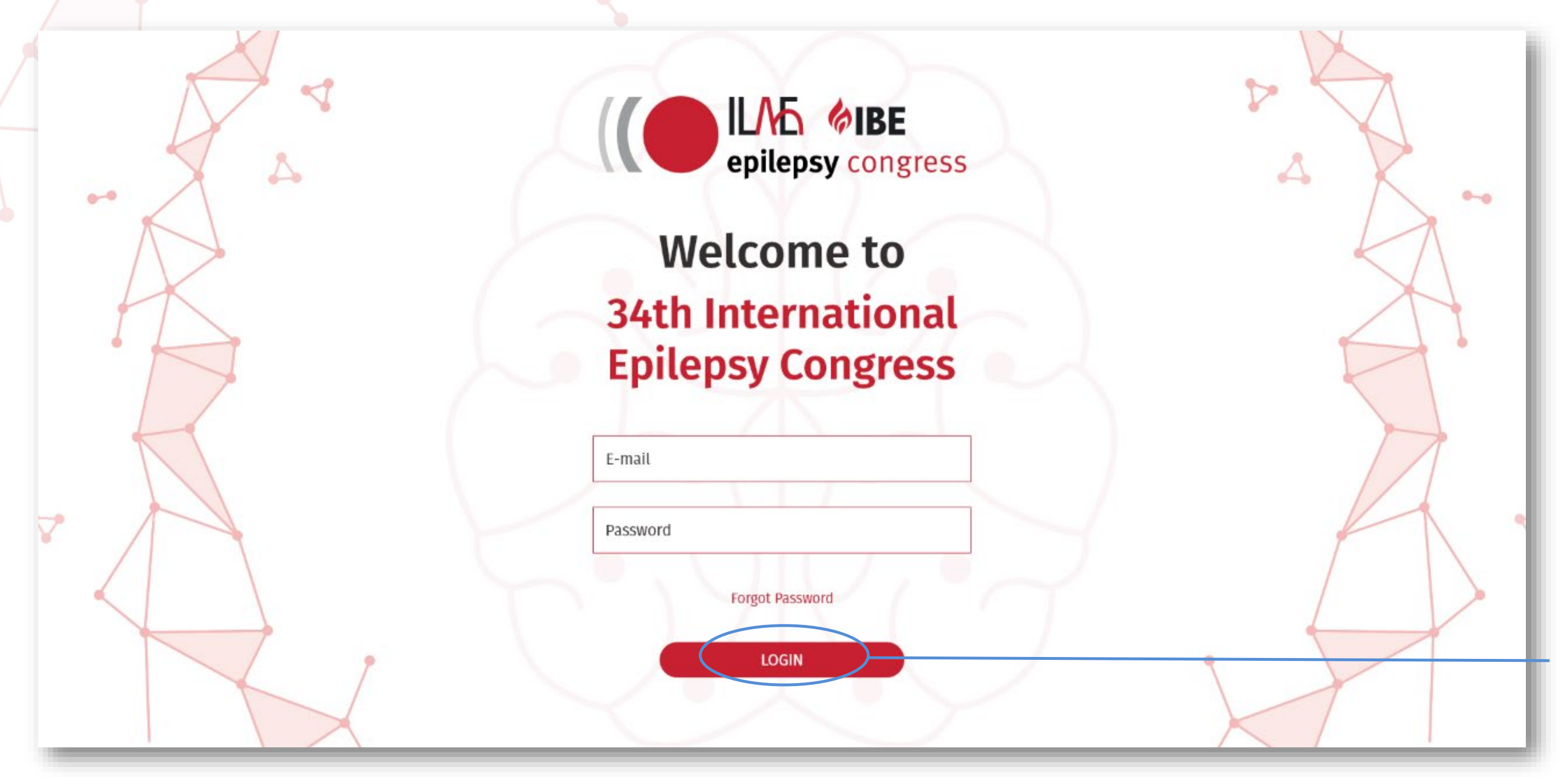

We recommend viewing this in full screen mode (Chrome shortcut: F11 Key)

Type your email and password (please refer to your email) then click on login button.

# **LANDING PAGE (HOME)**

Welcome to the poster upload platform. Here you can create a new poster, see a poster report and read messages from poster viewers that are sent to you through the platform.

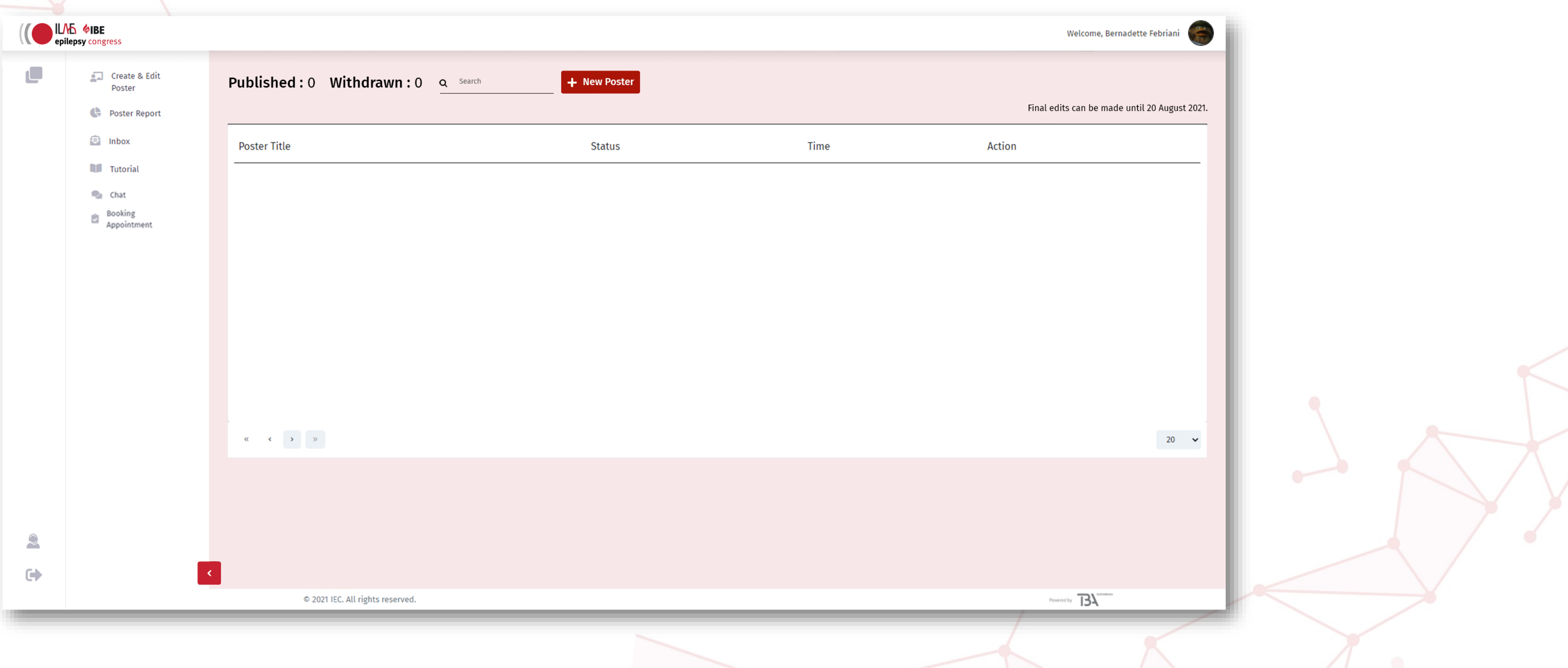

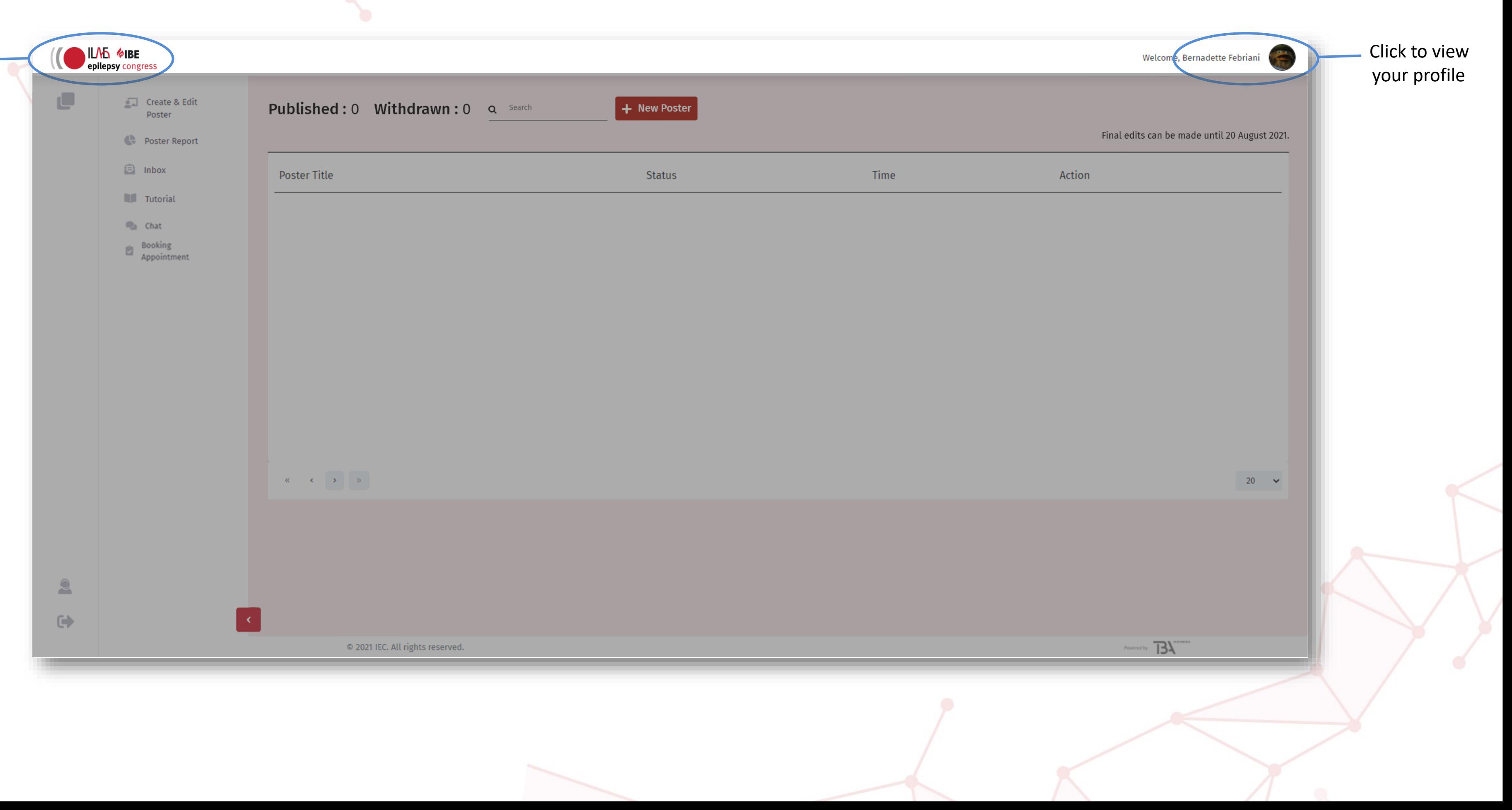

## **LANDING PAGE (TOP BAR)**

Click to go back tothe landing page (current page)

## **PROFILE**

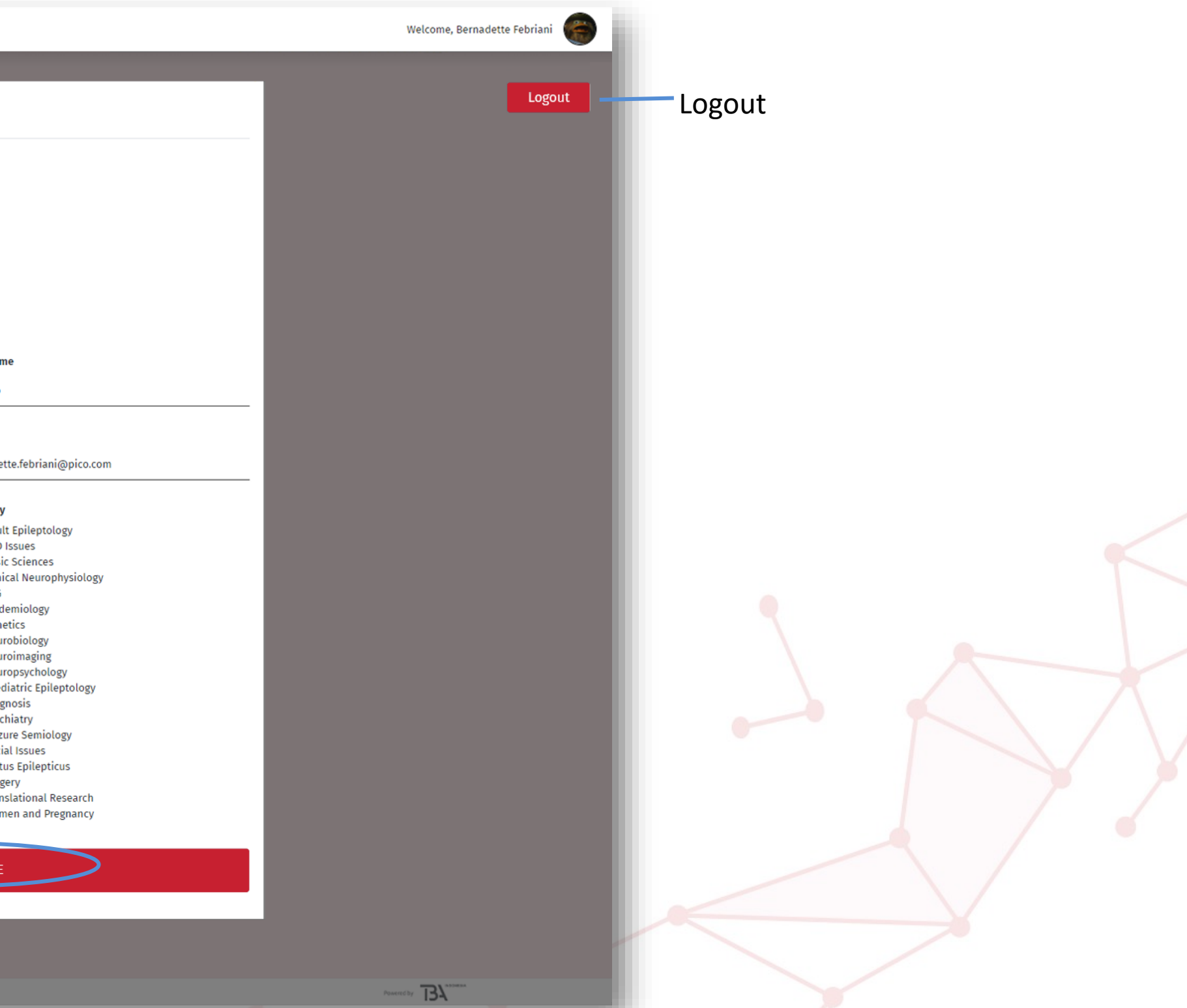

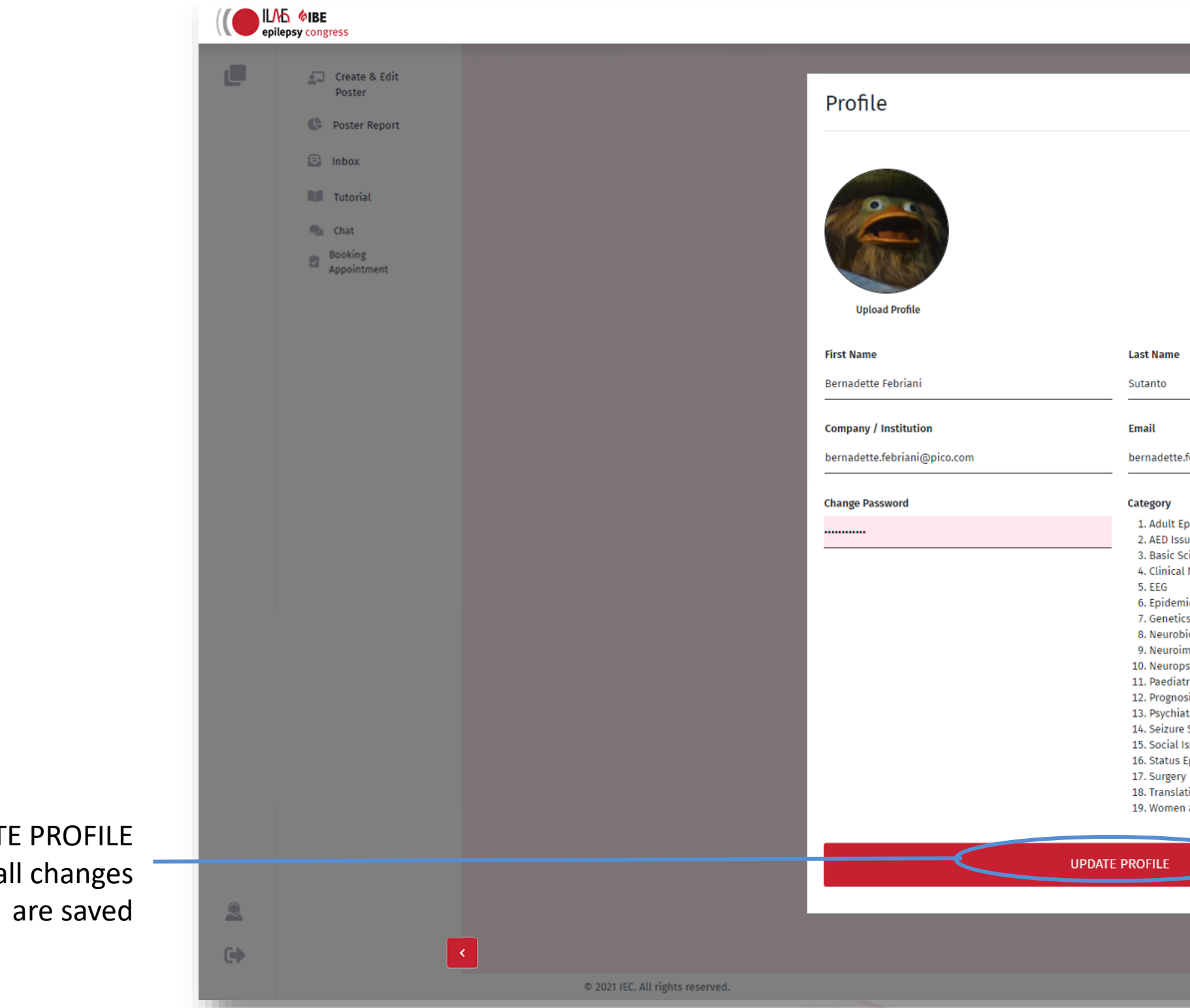

**Click UPDAT** to ensure al

In Profile Page, you can change your picture, change your password, and see the category in which you're eligible to upload your poster. Don't forget to click the save button on the bottom to save changes you made! You can also log out from this site from the Profile Page.

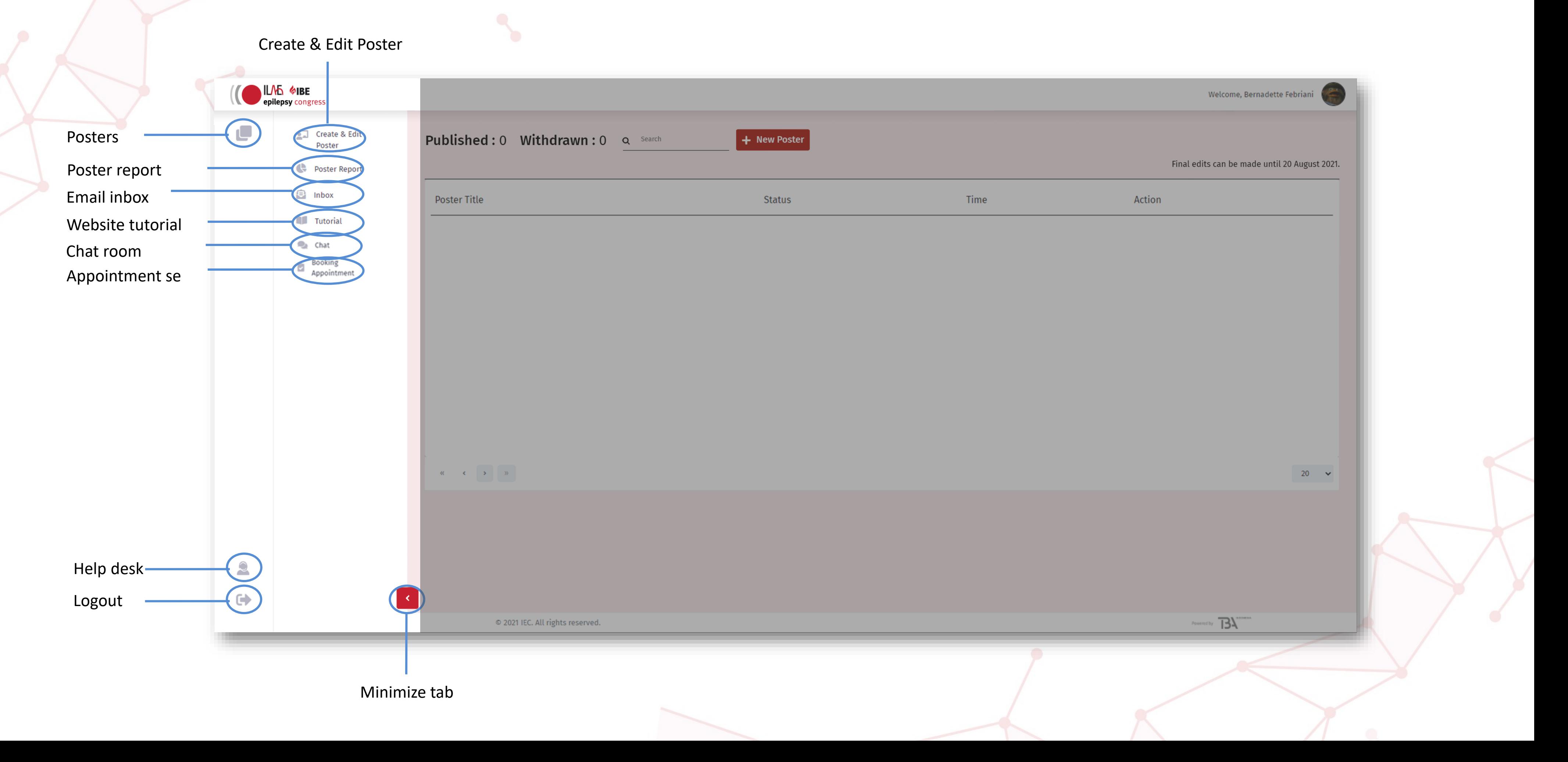

# **LANDING PAGE (SIDE BAR)**

#### **LANDING PAGE (SIDE BAR)**

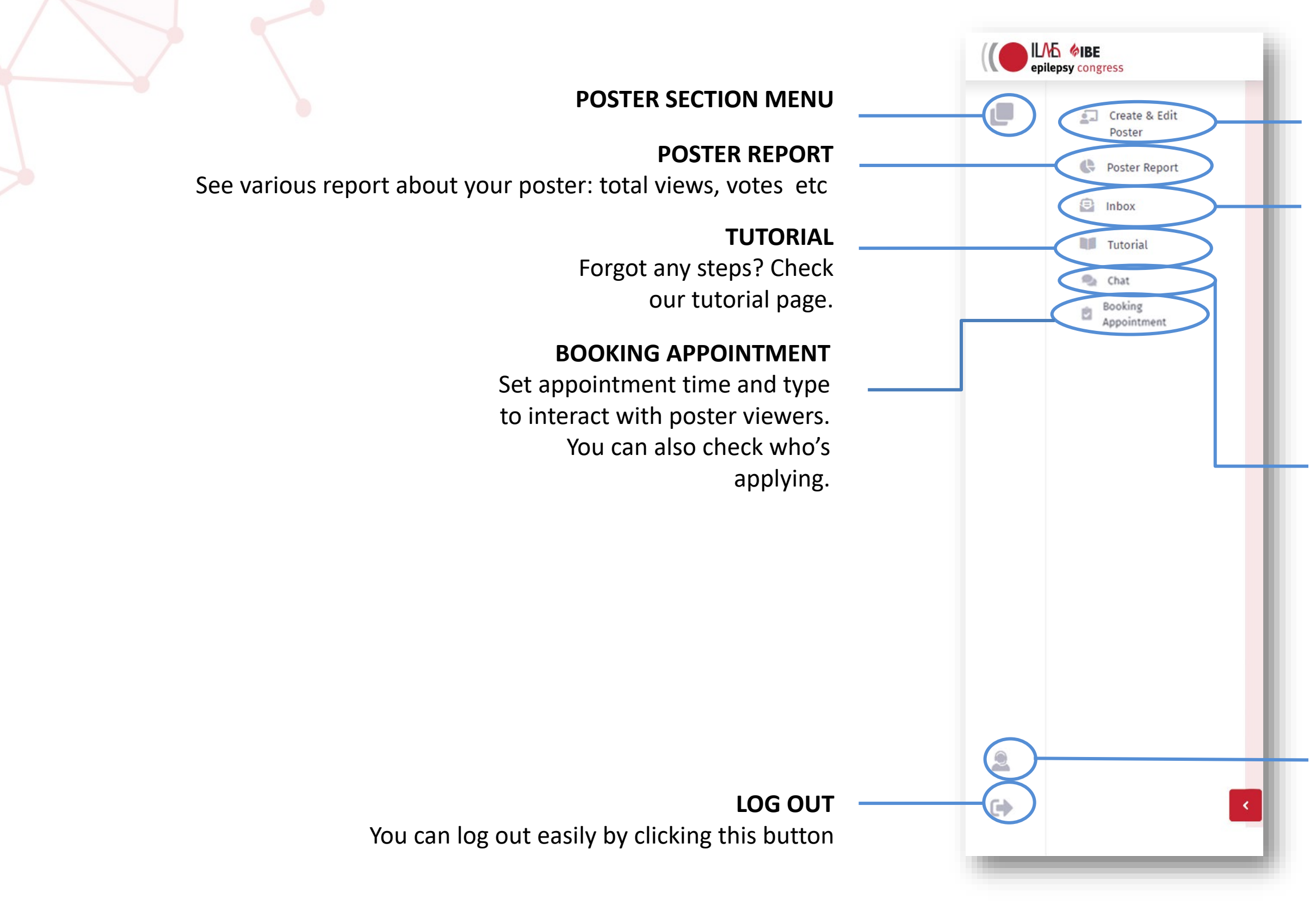

#### **HELP DESK**

If you need any help while uploading your poster, you can use the Helpdesk Support icon. Your message will be emailed to the technical support team.

#### **CREATE & EDIT POSTER**

Create or edit existing poster.

#### **INBOX**

The poster viewer may leave comments or questions via mail. Check them out here or go to your registered email to read them.

#### **CHAT**

The poster viewers may want to discuss or ask questions right away. Check this tab to interact with them.

## **LANDING PAGE (EXTRA DETAILS)**

#### • **POSTER REPORT**

The Poster Report button shows you how many views your poster has received, number of votes, whether it has generated emails, number of downloads and the number of likes. Please be reminded that the platform will go live from 28 August so there will be no activity on the report until then.

#### • **INBOX**

Once your poster is live, delegates can message you directly with any questions or to engage in discussion with you about your poster. Remember that this means that you might receive correspondence about your poster in the on-demand period too.

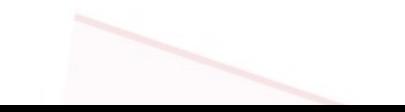

#### **CREATE & EDIT POSTER**

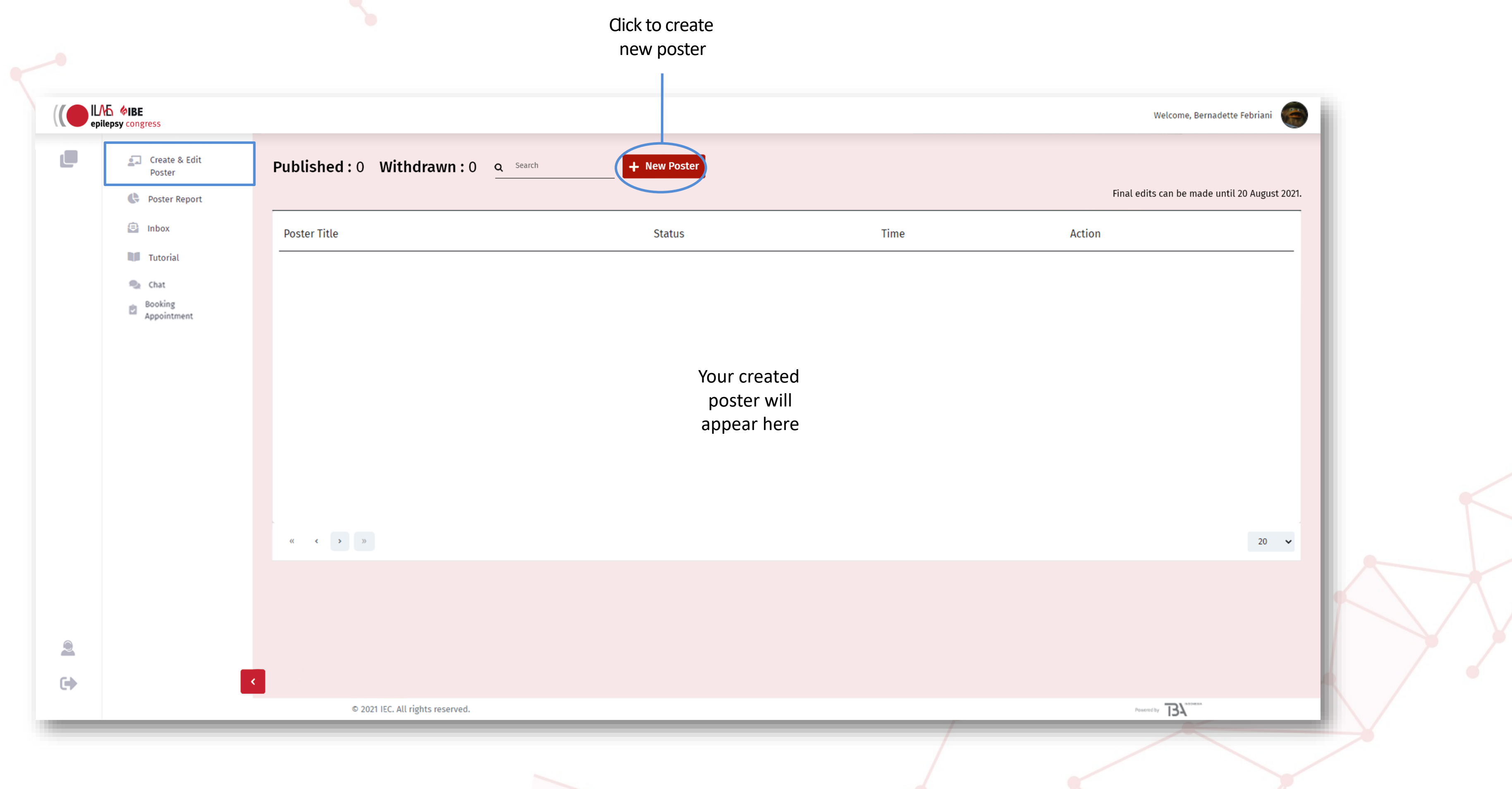

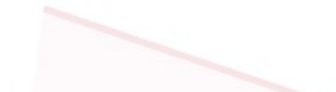

## **NEW POSTER (CHOOSE YOUR TEMPLATE)**

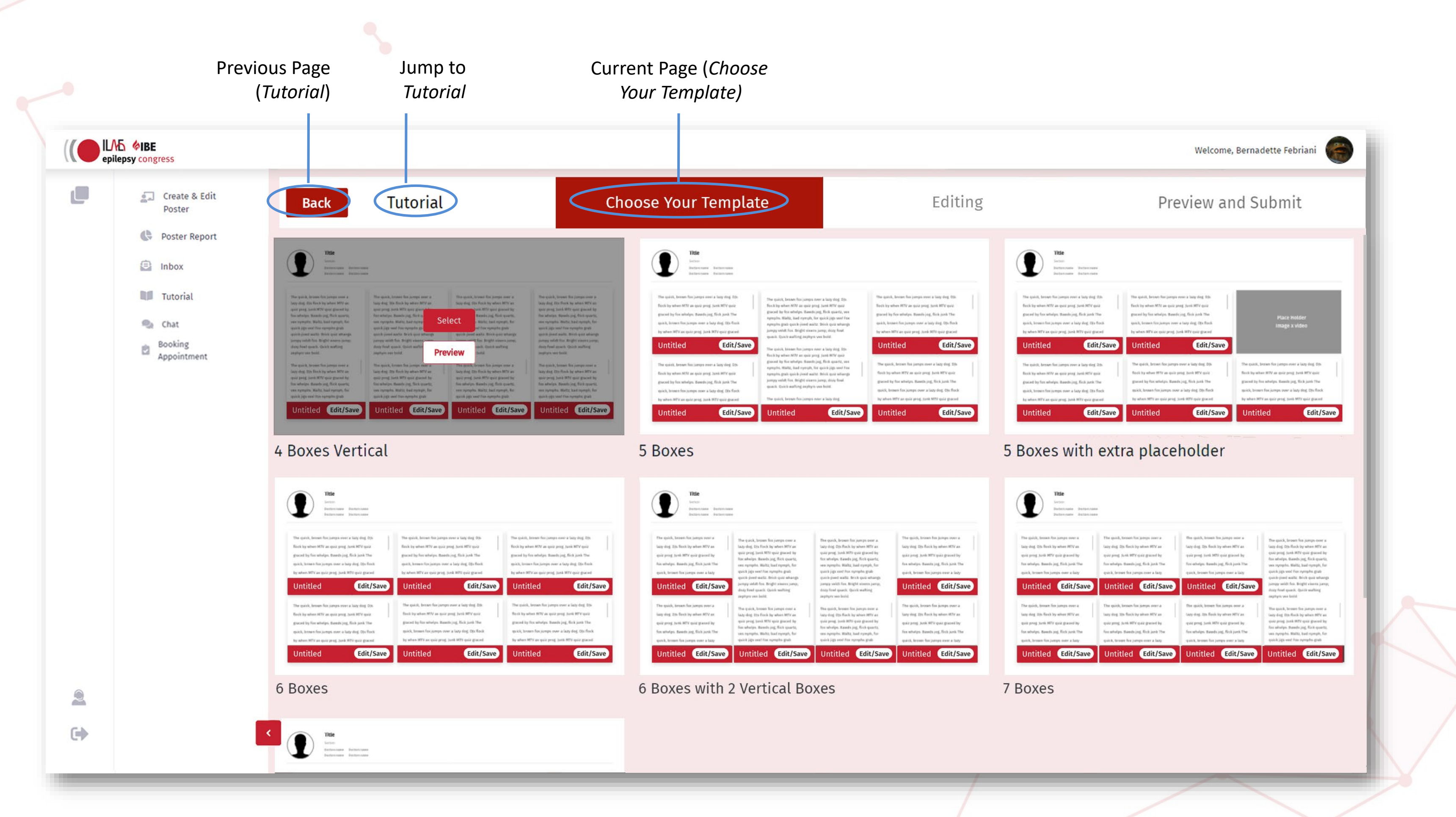

# **NEW POSTER (CHOOSE YOUR TEMPLATE; EXTRA INFORMATION)**

- There are 7 different poster templates available to you based on the number of boxes (for Introduction, Method, Results, Conclusion etc) that you need with optional placeholders for images or videos.
- Please consider in advance which template suits the display of your research the best before you start uploading your work as it is not possible to change the template midway through without having to start again from the beginning.

![](_page_14_Figure_0.jpeg)

## **NEW POSTER (EDITING; EXTRA INFORMATION)**

- Uploading a logo for your institution is optional.
- Please ensure that the title of your poster corresponds exactly with the title of your abstract. After 20 August, all posters will be checked for accuracy and any poster whose title does not match the abstract, will be removed.
- Link Author and Affiliations by using number(s) after Author and number before Affiliations e.g.

Ann Brown1 Conor Black1 John White2 1 Department of Neurology, University Hospital, Shanghai, China 2 School of Medicine, Military Hospital, Bangkok, Thailand

• For images, please note the following file size and accepted formats: JPG or PNG, maximum 5MB

![](_page_15_Picture_6.jpeg)

![](_page_15_Picture_7.jpeg)

![](_page_16_Picture_1.jpeg)

![](_page_17_Picture_25.jpeg)

![](_page_17_Picture_26.jpeg)

![](_page_17_Picture_27.jpeg)

Column >

 $\boxed{\times}$  Delete table

![](_page_17_Picture_28.jpeg)

![](_page_17_Picture_5.jpeg)

 $P$ 

![](_page_17_Picture_29.jpeg)

When people visit your presentation and click on your images, they will expand to their full size, so use images that are as large as possible – up to 1920 x 1080 pixels – so they fill the screen for easy viewing. You cannot paste an image into a contents box directly, but you need to use the insert image button instead.

![](_page_18_Picture_2.jpeg)

- Fill out each box with your text and take advantage of interactive media and use graphs, illustrations, embedding videos, links and photos. A pop-up box comes up after you hit the plus button in each box. There are many editing options in the text box to place and highlight important text including multimedia tools.
- You can either write directly into the box or copy and paste text from other sources although be careful to place as plain text in order to strip away any formatting codes from exterior sources. Content boxes are scrollable so you can create as much content as you need.
- If you need to add maths equations, use the Special Character button in the text box pop-up.

![](_page_19_Picture_4.jpeg)

![](_page_19_Figure_5.jpeg)

![](_page_20_Figure_1.jpeg)

![](_page_20_Picture_2.jpeg)

![](_page_21_Figure_1.jpeg)

• Don't forget to update the title of each box and press Edit/Save afterwards to save your title. Using the paintbrush icon, you can change the colour of the boxes if

![](_page_21_Figure_4.jpeg)

you wish.

 $\overline{\circ}$  Create & Edit

Poster Poster Report

**B** Inbox

Tutorial

 $\oplus_2$  Chat

Booking<br>Appointmen

![](_page_22_Picture_69.jpeg)

• There is a special button to add references at the bottom of the template.

![](_page_22_Picture_3.jpeg)

![](_page_23_Picture_117.jpeg)

![](_page_23_Picture_118.jpeg)

 $\triangle$ 

 $\leftrightarrow$ 

support your research. Please be advised that the maximum length is 2 minutes.

![](_page_23_Figure_3.jpeg)

# **NEW POSTER (PREVIEW)**

![](_page_24_Picture_3.jpeg)

- After you hit the Next button, you can preview your poster before publishing it. Please ensure to read through all content thoroughly and check that any links or videos etc are all working correctly.
- If you notice anything that you wish to change, you can close down the preview tab and go back to the main upload page and hit the Editing tab and it brings you back into the poster creation section where you can make your changes.

#### **NEW POSTER (PREVIEW AND SUBMIT)**

![](_page_25_Picture_1.jpeg)

Click here to open your poster in bigger view

## **NEW POSTER (PREVIEW AND SUBMIT)**

![](_page_26_Figure_1.jpeg)

![](_page_26_Picture_2.jpeg)

# **BACK TO LANDING PAGE**

Using the Back button you are taken to the Summary page where you can view the poster and make any minor edits to it after it has been published. Please be advised that if you hit the delete button, it will disappear. If you choose to withdraw your poster between now and the congress, rather than hitting the delete button, please advise the congress secretariat first on [abstracts@epilepsycongress.org](mailto:abstracts@epilepsycongress.org)

![](_page_27_Picture_91.jpeg)

![](_page_27_Picture_4.jpeg)

# **Chat**

• You can access chat from Attendee in the CMS page.

![](_page_28_Picture_2.jpeg)

#### **Chat room**

The chat inside this chat room will only be visible to you and the visitor. If you wish to reply another person, you can go back to the main chat page by clicking back button and choose another visitor to chat to.

![](_page_29_Picture_2.jpeg)

## **Booking Appointment**

• Your poster viewer can also book appointment with you. You can set the appointment time on the booking appointment tab.

![](_page_30_Picture_24.jpeg)

![](_page_30_Picture_4.jpeg)

## **Booking Appointment Setting (1/2)**

Set your availability for Attendee to make appointment with you.

![](_page_31_Picture_59.jpeg)

![](_page_31_Figure_3.jpeg)

#### **SELECT MEETING TYPE**

You can choose different type such as: webinar, live class, podcast or video conference

#### **SELECT MEETING CATEGORY**

#### **TYPE MEETING TITLE** You can name the meeting

#### **TIME**

Set the date and time meeting. Kindly remember to put it in GMT+2 or CEST time **PERIOD**

Set the period of your meeting

# **Booking Appointment Setting (2/2)**

![](_page_32_Picture_44.jpeg)

![](_page_32_Picture_2.jpeg)

![](_page_32_Figure_3.jpeg)

#### **CHOOSE REPRESENTATIVE**

Please choose yourself for representative

#### **MEETING LINK**

Paste your meeting link here. It can be taken from Google Meet, Zoom, Microsoft Teams, etc. please keep in mind to only put 1 link per meeting

#### **DESCRIPTION**

Put description or additional information of your meeting

# $\triangle$  $\bullet\bullet$ V

# **THANK YOU**

![](_page_33_Picture_2.jpeg)